# Program Memorandum Carriers

Department of Health and Human Services (DHHS) HEALTH CARE FINANCING ADMINISTRATION (HCFA)

Transmittal B-00-64 Date: NOVEMBER 16, 2000

**CHANGE REQUEST 1397** 

#### **SUBJECT:** Program Integrity Sampling Module for Part B and DME Carriers

The Program Integrity Module for Part B and DME (PIMB) is a system that provides a Medicare Part B and DME claim postpayment sampling tool for use by carriers and program safeguard contractors. The PIMB system has a batch component, which pulls a random sample of claims from a universe extract file based on a user-designated factor and can also selectively sample claims based on specific types of medical services or billing providers. In addition, there is a Customer Information Control System (CICS) online component to the system to allow the user to view, add and update the random selection factors, and the codes that designate categories of medical services.

Standard systems are required to install programs required to operate this system. Contractors may use the module to meet requirements for random medical review in the FY 2001 Budget and Performance Requirements.

Attached are a users manual (Attachment 1) that describes how users interface with the system, an operations guide (Attachment 2) that describes how to install and maintain the PIMB, and a list of files at the HCFA Data Center that may be downloaded and installed (Attachment 3).

The *effective date* for this Program Memorandum (PM) is April 1, 2001, for all Part B standard systems, except Verizon.

The *implementation date* for this PM is April 1, 2001, for all Part B standard systems, except Verizon. Contractors may implement needed changes any time before the implementation date.

These instructions should be implemented within your current operating budget.

This PM may be discarded November 1, 2001.

If you have any questions, contact John Stewart via e-mail: jstewart@hcfa.gov.

3 Attachments

# **ATTACHMENT 1**

# Program Integrity Component for Part B and DME Carriers

# Skip Factor & Benefit Category Entry System User Guide

# **FINAL**

Contract Number: 500-98-0278

**July 26, 2000** 

VIPS, Inc. 1 West Pennsylvania Ave. Towson, Maryland 21204 (410) 832-8300

# TABLE OF CONTENTS

| INTRODUCTION                                             |     |
|----------------------------------------------------------|-----|
| ABOUT THIS GUIDE                                         | 1   |
| USER GUIDE CONVENTIONS                                   |     |
| WHAT IS THE PROGRAM INTEGRITY MODULE FOR PART B AND DME? |     |
| What is a Benefit Category?                              |     |
| WHAT IS A SKIP FACTOR?                                   |     |
| How to Access PIMB                                       |     |
| TASK REFERENCE                                           | 6   |
| VIEWING SKIP FACTORS                                     |     |
| ADDING NEW SKIP FACTORS                                  | 9   |
| UPDATING AND DELETING SKIP FACTORS                       | 12  |
| VIEWING BENEFIT CATEGORIES                               | 15  |
| Adding New Benefit Categories                            |     |
| UPDATING AND DELETING BENEFIT CATEGORIES                 | 20  |
| CHANGING THE HCPCS RANGE FOR A BENEFIT CATEGORY          | 23  |
| SCREEN REFERENCE                                         | 26  |
| PIMB Main Menu                                           | 27  |
| SKIP FACTORS MENU                                        |     |
| SKIP FACTORS                                             | 31  |
| BENEFIT CATEGORIES MENU                                  | 33  |
| Benefit Categories                                       | 35  |
| APPENDIX A – GLOSSARY                                    | A-1 |
| APPENDIX B – ERROR AND SYSTEM MESSAGES                   | B-1 |
| APPENDIX C - PIMB REPORTING                              | C-1 |
| PROGRAM INTEGRITY PROCESSING REPORT                      | C-1 |

#### INTRODUCTION

#### **About this Guide**

This guide was written to help you understand the Program Integrity Module for Part B and DME (PIMB) system and its user interface. The guide is divided into three chapters and three appendices to help you quickly and easily find the information you need.

Chapter 1 is the *Introduction*. The section you are reading now. It contains information about how to use the guide. It also includes basic information about the PIMB system.

Chapter 2 is the *Task Reference*. It contains step-by-step instructions for performing PIMB tasks.

Chapter 3 is the *Screen Reference*. It contains an example of each PIMB screen with a complete description of the fields. It also includes information about how to access and exit the screens.

Appendix A is a glossary.

Appendix B is error messages.

Appendix C is information about the PIMB batch processing report.

#### **User Guide Conventions**

This section explains how information appears in the guide. Understanding the conventions helps you to better understand the tasks and screen explanations. **Information that you enter** on the computer screen appears in *italics*. For example, you may read this instruction: Key *PIMB* on a blank screen. *PIMB* is in italics because you are supposed to enter those letters.

**System messages** appear in CAPITAL LETTERS. For example, you may read this phrase: The system displays the message: UPDATE SUCCESSFUL.

**Function and computer key names** appear within [brackets]. For example, you may read this instruction: Press [Enter]. You may also read: Press [PF9].

Computer screen examples are representative of the screens that you see on your computer. The actual information may not be the same, unless otherwise noted in the guide.

# What Is the Program Integrity Module for Part B and DME?

The Program Integrity Module for Part B and DME (PIMB) is a system developed jointly by VIPS, Inc., and The Lewin Group under the direction of the HCFA Office of Financial Management, Program Integrity Group. The purpose of the system is to provide a Medicare Part B and DME claim postpayment sampling tool for use by carriers and program safeguard contractors. The PIMB system has a batch component, which pulls a random sample of claims from a universe extract file based on a user-designated factor, and can also selectively sample claims based on specific types of medical services or billing providers. There is also a Customer Information Control System (CICS) online component to the system to allow the user to view, add and update the random selection factors, and the codes that designate categories of medical services. The sections below walk you through this CICS user interface.

# What is a Benefit Category?

HCFA has provided a method of classifying and grouping related HCPCS procedure codes into broad categories called Benefit Categories. The batch sampling component of the PIMB system classifies every line on each claim in the universe extract file into its appropriate Benefit Category by comparing the HCPCS code on the line to the range of codes that make up each Benefit Category. The PIMB user can designate special factors, to allow more or less frequent sampling of claims with specific Benefit Categories by using the overall, or default, random sampling factor. When the PIMB system is first installed at your computer operations center, the Benefit Categories file will be pre-loaded with the HCFA designated Benefit Category ranges for Part B and DME services. The PIMB user interface allows you to view and modify these designations as needed.

# What is a Skip Factor?

When you use the PIMB system at your operational site, you will want to control the number of claims that are randomly selected from the universe extract file that is input to the batch-sampling component of the system. The system has the ability to do simple random sampling based on what we call a Default Skip Factor. For example, if your universe consists of 10,000 claims and you want to randomly select 2000 claims, the Default Skip Factor would be 500. One in every 500 claims will be selected for the sample. The PIMB system can also do more or less frequent sampling of claims in particular benefit categories or claims submitted by specific providers. The Category and Provider Skip Factors control this. For example, you might want to sample one in every 50 claims with Anesthesia services, or one in every 10 claims for Dr. Jones. You can enter a

Category Skip Factor of 50 for Benefit Category B001, or a Provider Skip Factor of 10 for Dr. Jones, and the PIMB batch sampling process will select claims with these characteristics more frequently than from the general claim population. Every time a sampling process is run, you must specify at least a Default Skip Factor. You may also specify any combination of Category and Provider Skip Factors to the process. We strongly recommend that you specify no more than 5 to 10 different Skip Factors for any sampling process. If you use more, that batch-sampling program may run for an excessively long time. There is an absolute limit of 200 separate Skip Factors per sampling process built into the PIMB system.

#### **How to Access PIMB**

Your computer operations center has installed the PIMB user interface in your existing system environment. Contact your operations support group to find out how to access the PIMB user interface transaction. When you enter *PIMB* or select an option designating the PIMB system from your existing environment the system displays the PIMB Main Menu screen as shown in the example below.

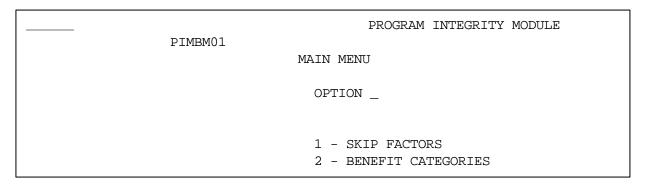

For information about this screen, including field descriptions, see page 25.

# TASK REFERENCE

This section is a task reference that gives you step-by-step instructions for performing specific tasks in the Program Integrity Module for Part B/DME (PIMB) system. If you are a new user, this reference can help you to use the system as you learn it. If you are an experienced user, you can use the section as a quick reference when you are performing a task that you do infrequently. Use the chart below or the Table of Contents to locate the tasks in the section.

| This Task                                       | Begins on page |
|-------------------------------------------------|----------------|
| Viewing Skip Factors                            | 6              |
| Adding new Skip Factors                         | 8              |
| Updating and deleting Skip Factors              | 11             |
| Viewing Benefit Categories                      | 14             |
| Adding new Benefit Categories                   | 16             |
| Updating and deleting Benefit Categories        | 18             |
| Changing the HCPCS Range for a Benefit Category | 21             |

# **Viewing Skip Factors**

**Step 1:** Access the PIMB transaction. The system displays the PIMB Main Menu as shown below, and places the cursor in the option field.

| <br>PROGRAM INTEGRITY MODULE  MAIN MENU    | PIMBM01 |
|--------------------------------------------|---------|
| OPTION _                                   |         |
| 1 - SKIP FACTORS<br>2 - BENEFIT CATEGORIES |         |

**Step 2:** Key *1* (SKIP FACTORS) in the OPTION field and press [Enter]. The system displays the PIMB Skip Factors Menu, as shown below, and places the cursor in the MODE field.

| PROGRAM INTEGRITY MODULE SKIP FACTORS MENU               | PIMBM02  |
|----------------------------------------------------------|----------|
| MODE: _ (A- ADD, U- UPDATE, I-) CONTRACTOR: CLAIM TYPE:_ | INQUIRE) |
| PF3 PREV PF12 MAIN                                       |          |

- **Step 3:** Key *I* in the MODE field. The system moves the cursor to the CONTRACTOR field.
- **Step 4:** Key the five-position *Contractor ID* of the Medicare contractor whose Skip Factors you wish to view in the CONTRACTOR field. The system moves the cursor to the TYPE field.
- **Step 5:** Type *B* if the Skip Factors you wish to view apply to Part B claims, or *D*, if the Skip Factors apply to DME claims.
- **Step 6:** Press [Enter]. The system displays the Skip Factors screen for the requested contractor and claim type, as shown below. From here, you can view any existing Skip Factors that will affect sampling for this contractor when processing claims of this claim type.

|     |          |         | AM INTEGRIT<br>SKIP FACTOR<br>FOR |             |      |              | PIMBM21 |
|-----|----------|---------|-----------------------------------|-------------|------|--------------|---------|
|     | CONT     | RACTOR: | XXXXX                             | CLAIM TYPE: | X    |              |         |
|     | CATEGORY | TYPE    | CATEGORY                          |             | SKIP | FACTOR       |         |
| _   | С        |         | B001                              |             |      | 75           |         |
| _   | D        |         | DFLT                              |             |      | 250          |         |
| _   | P        |         | 123456789                         | A           |      | 50           |         |
| _   | _        |         |                                   |             |      |              |         |
| _   | _        |         |                                   |             |      | <del> </del> |         |
|     |          |         |                                   |             |      |              |         |
| PF3 | PREVIOUS | PF7 P   | ACK PF8 F                         | ORWARD      |      | PF12 MATN    |         |

# **Adding New Skip Factors**

**Step 1:** Access the PIMB transaction. The system displays the PIMB Main Menu as shown below, and places the cursor in the OPTION field.

| <br>PROGRAM INTEGRITY MODULE  MAIN MENU    | PIMBM01 |
|--------------------------------------------|---------|
| OPTION _                                   |         |
| 1 - SKIP FACTORS<br>2 - BENEFIT CATEGORIES |         |

**Step 2:** Key *1* (SKIP FACTORS) in the OPTION field and press [Enter]. The system displays the PIMB Skip Factors Menu, as shown below, and places the cursor in the MODE field.

|   | PROGRAM INTEGRITY MODULE<br>SKIP FACTORS MENU                      | PIMBM02 |
|---|--------------------------------------------------------------------|---------|
|   | MODE: _ (A- ADD, U- UPDATE, I-INQU<br>CONTRACTOR:<br>CLAIM TYPE: _ | JIRE)   |
| F | PF3 PREV PF12 MATN                                                 |         |

- **Step 3:** Key *A* in the MODE field. The system moves the cursor to the CONTRACTOR field.
- **Step 4:** Key the five-position *Contractor ID* of the Medicare contractor whose Skip Factors you wish to view in the CONTRACTOR field. The system moves the cursor to the TYPE field.
- **Step 5:** Type *B* if the Skip Factors you wish to view apply to Part B claims, or *D*, if the Skip Factors apply to DME claims.
- **Step 6:** Press [Enter]. The system displays the existing Skip Factors screen for the requested contractor and claim type, followed by blank lines for new Skip Factors, as shown below.

|     |            |               | GRITY MODUL<br>ACTORS<br>FOR | <b>Ξ</b>     |              | PIMBM21 |
|-----|------------|---------------|------------------------------|--------------|--------------|---------|
|     | CONTE      | RACTOR: XXXXX | CLAIM                        | TYPE: X      |              |         |
|     | CATEGORY   | TYPE CAT      | EGORY                        | SKIP         | FACTOR       |         |
| _   | С          | B001          |                              |              | 75           |         |
| _   | D          | DFLT          | 1                            |              | 250          |         |
| _   | P          | 1234          | 56789A                       |              | 50           |         |
| _   | _          |               |                              |              | <del> </del> |         |
| _   | _          |               |                              |              | <del></del>  |         |
|     |            |               |                              |              |              |         |
| DF3 | PITOTVIAND | DF7 RACK D    | LA EUBMABU                   | סקסוו 17סתדי | DF12 MATN    | İ       |

- **Step 7:** Type A in the ACTION INDICATOR field of the first blank line. (The ACTION INDICATOR field is the untitled field prior to the CATEGORY TYPE field). The cursor moves to the CATEGORY TYPE field.
- **Step 8:** Are you adding a Skip Factor to be used as the Default for randomly sampling all types of claims?

| If you  | Then                               |
|---------|------------------------------------|
| Are     | Key a D in the CATEGORY TYPE       |
|         | field. The system moves the cursor |
|         | to the CATEGORY field.             |
| Are not | Go to step 10.                     |

**Step 9:** Key *DFLT* in the CATEGORY field.

**Step 10:** Are you adding a Skip Factor to be used as to randomly sample claims with a particular Benefit Category?

| If you  | Then                               |  |
|---------|------------------------------------|--|
| Are     | Key a C in the CATEGORY TYPE       |  |
|         | field. The system moves the cursor |  |
|         | to the CATEGORY field.             |  |
| Are not | Go to step 12.                     |  |

- **Step 11:** Key a valid *Benefit Category Code* from the Benefit Categories file, in the CATEGORY field. Go to step 14.
- **Step 12:** Are you adding a Skip Factor to be used as to randomly sample claims submitted or billed by a particular provider?

| If you  | Then                               |  |
|---------|------------------------------------|--|
| Are     | Key a P in the CATEGORY TYPE       |  |
|         | field. The system moves the cursor |  |
|         | to the CATEGORY field.             |  |
| Are not | Go to step 16.                     |  |

- **Step 13:** Key a valid *Provider Number* from your internal provider file, in the CATEGORY field. The system moves the cursor to the SKIP FACTOR field.
- **Step 14:** [Tab] to the SKIP FACTOR field. Key the number of claims for the category that you want the sampling program to skip before selecting the next claim for the random sample. The cursor moves to the ACTION INDICATOR field on the next blank line.
- **Step 15:** If you want to key more Skip Factors, follow steps 8 through 14. When you are finished, review your additions. If there are errors, use [Ctrl][Tab] to move the cursor to the error. Correct the error. Press [PF9] when everything is correct.
- **Step 16:** To exit PIMB, press [Clear]. To return to the PIMB Skip Factor menu, press [PF3]; to return to the PIMB main menu, press [PF12].

# **Updating and Deleting Skip Factors**

**Step 1:** Access the PIMB transaction. The system displays the PIMB Main Menu as shown below, and places the cursor in the OPTION field.

| PF | ROGRAM INTEGRITY MODULE MAIN MENU          | PIMBM01 |
|----|--------------------------------------------|---------|
|    | OPTION _                                   |         |
|    | 1 - SKIP FACTORS<br>2 - BENEFIT CATEGORIES |         |

**Step 2:** Key *1* (SKIP FACTORS) in the OPTION field and press [Enter]. The system displays the PIMB Skip Factors Menu, as shown below, and places the cursor in the MODE field.

| PROGRAM INTEGRITY MODULE SKIP FACTORS MENU                         | PIMBM02 |
|--------------------------------------------------------------------|---------|
| MODE: _ (A- ADD, U- UPDATE, I-INQUIRE)  CONTRACTOR:  CLAIM TYPE: _ |         |
| PF3 PREV PF12 MATN                                                 |         |

- **Step 3:** Key *U* in the MODE field. The system moves the cursor to the CONTRACTOR field.
- **Step 4:** Key the five-position *Contractor ID* of the Medicare contractor whose Skip Factors you wish to view in the CONTRACTOR field. The system moves the cursor to the CLAIM TYPE field.
- **Step 5:** Type *B* if the Skip Factors you wish to view apply to Part B claims, or *D*, if the Skip Factors apply to DME claims.
- **Step 6:** Press [Enter]. The system displays the existing Skip Factors screen for the requested contractor and claim type.

|   | PROGR         | AM INTEGRITY<br>SKIP FACTORS<br>FOR |             |      |             | PIMBM21 |
|---|---------------|-------------------------------------|-------------|------|-------------|---------|
|   | CONTRACTOR:   | xxxxx                               | CLAIM TYPE: | Х    |             |         |
|   | CATEGORY TYPE | CATEGORY                            |             | SKIP | FACTOR      |         |
| _ | С             | B001                                |             |      | 75          |         |
| _ | D             | DFLT                                |             |      | 250         |         |
| _ | P             | 123456789                           | A           |      | 50          |         |
| _ | _             |                                     | <del></del> |      | <del></del> |         |
| _ | _             |                                     | <del></del> |      |             |         |
|   |               |                                     |             |      |             |         |
|   |               |                                     |             |      |             |         |

- **Step 7:** Move the cursor to the ACTION INDICATOR field of the first Skip Factor that you want to update or delete. (The ACTION INDICATOR field is the untitled field prior to the CATEGORY TYPE field).
- **Step 8:** Are you updating the Skip Factor for the DFLT category, a particular Benefit Category or billing or submitting provider?

| If you  | Then                         |  |
|---------|------------------------------|--|
| Are     | Key a <i>U</i> in the ACTION |  |
|         | INDICATOR field. The system  |  |
|         | moves the cursor to the SKIP |  |
|         | FACTOR field.                |  |
| Are not | Go to step 11.               |  |

- **Step 9:** Key the change to the number of claims in the category that you want the sampling program to skip before selecting the next claim for the random sample. The cursor moves to the ACTION INDICATOR field on the next line
- Step 10: If you want to update more Skip Factors, follow steps 7 through 9. When you are finished, review your changes. If there are errors, use [Ctrl][Tab] to move the cursor to the error. Correct the error. Press [PF9] when everything is correct. Go to step 13.
- **Step 11:** Do you want to delete a Skip Factor for a particular Benefit Category or billing or submitting provider?

| If you | Then |  |
|--------|------|--|
|--------|------|--|

| If you | Then                             |  |
|--------|----------------------------------|--|
| Do     | Key a D in the ACTION            |  |
|        | INDICATOR field. If you are sure |  |
|        | you want to delete the Skip      |  |
|        | Factor, press [PF9].             |  |
| Do not | Go to step 13.                   |  |

- **Step 12:** If you want to delete more Skip Factors, Key a *D* in the ACTION INDICATOR field of all the Skip Factors you need to delete. When you are finished, review your changes. If there are errors, use [Ctrl][Tab] to move the cursor back to the incorrect ACTION INDICATOR and space it out. Press [PF9] when everything is correct.
- **Step 13:** To exit PIMB, press [Clear]. To return to the PIMB Skip Factor menu, press [PF3]; to return to the PIMB main menu, press [PF12].

**NOTE:** You cannot delete the DFLT skip factor category; you can only update the SKIP FACTOR.

# **Viewing Benefit Categories**

**Step 1:** Access the PIMB transaction. The system displays the PIMB Main Menu as shown below, and places the cursor in the option field.

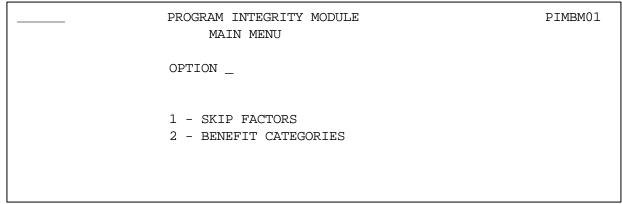

**Step 2:** Key 2 (BENEFIT CATEGORIES) in the OPTION field and press [Enter]. The system displays the PIMB Skip Factors Menu, as shown below, and places the cursor in the MODE field.

```
PROGRAM INTEGRITY MODULE

BENEFIT CATEGORIES MENU

MODE:_ (A- ADD, U- UPDATE, I- INQUIRE)

BENEFIT TYPE:_ (B- PART B, D- DME)

PF3 PREV PF12 MAIN
```

- **Step 3:** Key *I* in the MODE field. The system moves the cursor to the BENEFIT TYPE field.
- **Step 4:** Type *B* if you wish to view the Part B Benefit Categories, or *D*, if you want to see the DME Benefit Categories.
- **Step 5:** Press [Enter]. The system displays the Benefit Categories screen for the requested claim type, as shown below. From here, you can view the existing benefit categories pertaining to this claim type.

|                                      | PROGRAM INTEGRITY MODULE<br>BENEFIT CATEGORIES<br>PART B                                                                                                    | PIMBM31 |
|--------------------------------------|----------------------------------------------------------------------------------------------------|---------|
| _ B001<br>_ B002<br>_ B003<br>_ B004 | HCPCS RANGE DESCRIPTION 01000 01999 ANESTHESIA 99201 99499 EVALUATION & MANAGEMENT 90700 99199 MEDICINE 80902 89399 PATHOLOGY & LABORATORY P0000 P9999 PATHOLOGY & LABORATORY |         |
|                                      |                                                                                                    |         |

**Step 6:** If you wish to search for a specific benefit category, type /xxxx on the command line, where xxxx is a category. Press [Enter]. The system will display the list beginning with the specified benefit category. If the specified category is not found, the list will be displayed beginning with the next highest category code.

# **Adding New Benefit Categories**

**Step 1:** Access the PIMB transaction. The system displays the PIMB Main Menu as shown below, and places the cursor in the OPTION field.

```
PROGRAM INTEGRITY MODULE PIMBM01
MAIN MENU

OPTION _

1 - SKIP FACTORS
2 - BENEFIT CATEGORIES
```

**Step 2:** Key 2 (BENEFIT CATEGORIES) in the OPTION field and press [Enter]. The system displays the PIMB Benefit Categories Menu, as shown below, and places the cursor in the MODE field.

```
PROGRAM INTEGRITY MODULE

BENEFIT CATEGORIES MENU

MODE: _ (A- ADD, U- UPDATE, I- INQUIRE)

BENEFIT TYPE: _ (B- PART B, D- DME)
```

- **Step 3:** Key *A* in the MODE field. The system moves the cursor to the BENEFIT TYPE field.
- **Step 4:** Type *B* if you wish to add Part B Benefit Categories, or *D*, if you want add DME Benefit Categories.
- **Step 5:** Press [Enter]. The system displays the last Benefit Category entry for the requested claim type followed by blank lines for new Benefit Categories, as shown below.

|                       | PROGRAM INTEGRITY MODULE<br>BENEFIT CATEGORIES<br>PART B | PIMBM31   |
|-----------------------|----------------------------------------------------------|-----------|
|                       | DESCRIPTION PATHOLOGY & LABORATORY                       |           |
|                       | -                                                        |           |
|                       |                                                          |           |
|                       |                                                          |           |
|                       |                                                          |           |
| PF3 PREVIOUS PF7 BACK | PF8 FORWARD PF9 UPDATE                                   | PF12 MAIN |

- **Step 6:** Type A in the ACTION INDICATOR field of the first blank line. (The ACTION INDICATOR field is the untitled field prior to the CAT field). The cursor moves to the CAT field.
- **Step 7:** Key a new Category Code in the CAT field. If you are keying a Part B category, use a B for the first position of the code, and use a three-position number which is the next available sequential number for the rest of the code. If you are keying a DME category, use a D for the first position of the code. The cursor moves to the first HCPCS RANGE field.
- **Step 8:** Key the beginning of the range of HCPCS codes that you want to define as part of this new Benefit Category. The cursor will move to the second HCPCS RANGE field.
- **Step 9:** Key the ending of the range of HCPCS codes that you want to define as part of this new Benefit Category. The cursor will move to the DESCRIPTION field.
- Step 10: The sampling program will compare the HCPCS claim lines on the universe file to this HCPCS RANGE. If the line HCPCS code is equal to, or greater than the beginning of the range and equal than or less than the end of the range, the line will be categorized in this Benefit Category. Be sure that the HCPCS codes you are using do not overlap with HCPCS codes in another Benefit Category. If this happens, claim lines will be categorized in the first category they fit.

- **Step 11:** Key a phrase that describes the new Benefit Category in "user-friendly" terms.
- **Step 12:** If you want to key more Benefit Categories, follow steps 8 through 12. When you are finished, review your additions. If there are errors, use [Ctrl][Tab] to move the cursor to the error. Correct the error. Press [PF9] when everything is correct.
- **Step 13:** To exit PIMB, press [Clear]. To return to the PIMB Benefit Category menu, press [PF3]; to return to the PIMB main menu, press [PF12].

# **Updating and Deleting Benefit Categories**

**Step 1:** Access the PIMB transaction. The system displays the PIMB Main Menu as shown below, and places the cursor in the OPTION field.

```
PROGRAM INTEGRITY MODULE

MAIN MENU

OPTION _

1 - SKIP FACTORS

2 - BENEFIT CATEGORIES
```

**Step 2:** Key 2 (BENEFIT CATEGORIES) in the OPTION field and press [Enter]. The system displays the PIMB Benefit Categories Menu, as shown below, and places the cursor in the MODE field.

```
PROGRAM INTEGRITY MODULE

BENEFIT CATEGORIES MENU

MODE:_ (A- ADD, U- UPDATE, I- INQUIRE)

BENEFIT TYPE:_ (B- PART B, D- DME)
```

- **Step 3:** Key U in the MODE field. The system moves the cursor to the BENEFIT TYPE field.
- **Step 4:** Type *B* if you wish to update Part B Benefit Categories, or *D*, if you want update DME Benefit Categories.
- **Step 5:** Press [Enter]. The system displays the existing Benefit Categories screen for the requested claim type.
- **Step 6:** If you wish to search for a specific benefit category, type /xxxx on the command line, where xxxx is a category. Press [Enter]. The system will display the list beginning with the specified benefit category. If the specified category is not found, the list will be displayed beginning with the next highest category code.

|        | PROGRAM INTEGRITY MODULE            | PIMBM31 |
|--------|-------------------------------------|---------|
|        | BENEFIT CATEGORIES                  |         |
|        | PART B                              |         |
|        |                                     |         |
| CAT    | HCPCS RANGE DESCRIPTION             |         |
| _ B001 | 01000 01999 ANESTHESIA              |         |
| _ B002 | 99201 99499 EVALUATION & MANAGEMENT |         |
| _ в003 | 90700 99199 MEDICINE                |         |
| _ B004 | 80902 89399 PATHOLOGY & LABORATORY  |         |
| _ B004 | P0000 P9999 PATHOLOGY & LABORATORY  |         |
|        |                                     |         |
|        |                                     |         |
|        |                                     |         |
|        |                                     |         |
|        |                                     |         |
|        |                                     |         |

**Step 7:** Move the cursor to the ACTION INDICATOR field of the first Benefit Category that you want to update or delete. (The ACTION INDICATOR field is the untitled field prior to the CAT field).

**Step 8:** Are you updating the Description of the selected Benefit Category?

| If you  | Then                         |  |
|---------|------------------------------|--|
| Are     | Key a <i>U</i> in the ACTION |  |
|         | INDICATOR field. The system  |  |
|         | moves the cursor to the      |  |
|         | DESCRIPTION field.           |  |
| Are not | Go to step 12.               |  |

**Step 9:** Key the change to description of the Benefit Category. The cursor moves to the ACTION INDICATOR field on the next line.

**Step 10:** If you want to update more Benefit Category descriptions, follow steps 7 and 8. When you are finished, review your changes. If there are errors, use [Ctrl][Tab] to move the cursor to the error. Correct the error. Press [PF9] when everything is correct. Go to step 13.

**Step 11:** Do you want to delete a particular Benefit Category?

| If you | Then                             |  |
|--------|----------------------------------|--|
| Do     | Key a D in the ACTION            |  |
|        | INDICATOR field. If you are sure |  |
|        | you want to delete the Benefit   |  |
|        | Category, press [PF9].           |  |

| If you | Then           |
|--------|----------------|
| Do not | Go to step 13. |

- **Step 12:** If you want to delete more Benefit Categories, Key a *D* in the ACTION INDICATOR field of all the Categories you need to delete. When you are finished, review your changes. If there are errors, use [Ctrl][Tab] to move the cursor back to the incorrect ACTION INDICATOR and space it out. Press [PF9] when everything is correct.
- **Step 13:** To exit PIMB, press [Clear]. To return to the PIMB Benefit Categories menu, press [PF3]; to return to the PIMB main menu, press [PF12].

# **Changing the HCPCS Range for a Benefit Category**

Because the HCPCS code ranges that define a Benefit Category are part of the key to the file, you cannot change a HCPCS range for a Benefit Category that is already on the file. Instead, you need to delete the Benefit Category line with the invalid HCPCS range, and add a new Benefit Category line for the same Benefit Category code, with the valid HCPCS range.

**Step 1:** Access the PIMB transaction. The system displays the PIMB Main Menu as shown below, and places the cursor in the OPTION field.

```
PROGRAM INTEGRITY MODULE

MAIN MENU

OPTION _

1 - SKIP FACTORS
2 - BENEFIT CATEGORIES
```

**Step 2:** Key 2 (BENEFIT CATEGORIES) in the OPTION field and press [Enter]. The system displays the PIMB Benefit Categories Menu, as shown below, and places the cursor in the MODE field.

```
PROGRAM INTEGRITY MODULE PIMBM03

BENEFIT CATEGORIES MENU

MODE: _ (A- ADD, U- UPDATE, I- INQUIRE)

BENEFIT TYPE: _ (B- PART B, D- DME)
```

- **Step 3:** Key U in the MODE field. The system moves the cursor to the BENEFIT TYPE field.
- **Step 4:** Type *B* if you wish to update Part B Benefit Categories, or *D*, if you want update DME Benefit Categories.
- **Step 5:** Press [Enter]. The system displays the existing Benefit Categories screen for the requested claim type.
- **Step 6:** If you wish to search for a specific benefit category, type /xxxx on the command line, where xxxx is a category. Press [Enter]. The system will display the list beginning with the specified benefit category. If the specified category is not found, the list will be displayed beginning with the next highest category code.

|        | PROGRAM INTEGRITY MODULE            | PIMBM31 |
|--------|-------------------------------------|---------|
|        | BENEFIT CATEGORIES                  |         |
|        | PART B                              |         |
|        |                                     |         |
| CAT    | HCPCS RANGE DESCRIPTION             |         |
| _ в001 | 01000 01999 ANESTHESIA              |         |
| _ в002 | 99201 99499 EVALUATION & MANAGEMENT |         |
| _ в003 | 90700 99199 MEDICINE                |         |
| _ в004 | 80902 89399 PATHOLOGY & LABORATORY  |         |
| _ в004 | P0000 P9999 PATHOLOGY & LABORATORY  |         |
|        |                                     |         |
|        |                                     |         |
|        |                                     |         |
|        |                                     |         |
|        |                                     |         |
|        |                                     |         |

- **Step 7:** Move the cursor to the ACTION INDICATOR field of the first Benefit Category that you want to update with a new HCPCS code range. (The ACTION INDICATOR field is the untitled field prior to the CAT field).
- **Step 8:** Key a *D* in the ACTION INDICATOR field of the Category to delete it. Review your change. If there are errors use [Ctrl][Tab] to move the cursor back to the incorrect ACTION INDICATOR and space it out. Press [PF9] when everything is correct.
- **Step 9:** Press [PF3] to return to the PIMB Benefit Category menu.
- **Step 10:** Key *A* in the MODE field. The system moves the cursor to the BENEFIT TYPE field.
- **Step 11:** Type *B* if you are working with Part B Benefit Categories, or *D*, if you are working with DME Benefit Categories.
- **Step 12:** Press [Enter]. The system displays the existing Benefit Categories screen for the requested claim type followed by blank lines for new Benefit Categories, as shown below.

|     | PROGRAM INTEGRITY MODULE<br>BENEFIT CATEGORIES<br>PART B | PIMBM31 |
|-----|----------------------------------------------------------|---------|
| CAT | HCPCS RANGE DESCRIPTION                                  |         |
|     | <del></del>                                              |         |
|     |                                                          |         |
|     |                                                          |         |
|     |                                                          |         |
|     |                                                          |         |
|     |                                                          |         |
|     |                                                          |         |
|     |                                                          |         |

- Step 13: Type A in the ACTION INDICATOR field of the first blank line. (The ACTION INDICATOR field is the untitled field prior to the CAT field). The cursor moves to the CAT field.
- **Step 14:** Key the Category Code that you deleted in step 7, in the CAT field. The cursor moves to the first HCPCS RANGE field.
- **Step 15:** Key the beginning of the new range of HCPCS codes that you want to define as part of this Benefit Category. The cursor will move to the second HCPCS RANGE field.
- **Step 16:** Key the ending of the new range of HCPCS codes that you want to define as part of this Benefit Category. The cursor will move to the DESCRIPTION field.
- **Step 17:** Key a phrase that describes the new Benefit Category in "user-friendly" terms.
- **Step 18:** When you are finished, review your new Benefit Category definition. If there are errors, use [Ctrl][Tab] to move the cursor to the error. Correct the error. Press [PF9] when everything is correct.
- **Step 19:** To exit PIMB, press [Clear]. To return to the PIMB Benefit Category menu, press [PF3]; to return to the PIMB main menu, press [PF12].

#### SCREEN REFERENCE

This section is a screen reference that gives you examples and explanations of the screens in the Program Integrity for Part B/DME (PIMB) system. The reference includes field descriptions and explanations of how to access and exit the screen.

If you are a new user, this reference can help you to determine what information is in each field or what you should enter in a field. It can also help you to navigate throughout the system if you are "lost." If you are an experienced user, you can use the section as a quick reference for a screen that you use. The screens in this section are representative of the actual screens that you see on your computer. The data will not be the same; the screen layout will be very similar, if not exact.

Use the chart below or the Table of Contents to locate the screens in the section.

| If you want to see information about this screen | See this page of the Screen<br>Reference |
|--------------------------------------------------|------------------------------------------|
| PIMB Main Menu                                   | 25                                       |
| Skip Factors Menu                                | 27                                       |
| Skip Factors                                     | 29                                       |
| Benefit Categories Menu                          | 32                                       |
| Benefit Categories                               | 34                                       |

#### **PIMB Main Menu**

| PROGRAM INTEGRITY MODULE MAIN MENU         | PIMBM01 |
|--------------------------------------------|---------|
| OPTION _                                   |         |
| 1 - SKIP FACTORS<br>2 - BENEFIT CATEGORIES |         |

#### Explanation

You use Program Integrity Module for Part B/DME (PIMB) Main Menu to access the features of PIMB. From this menu you can view or update the Skip Factors and Benefit Categories files.

#### Access

Enter *PIMB* or select an option designating the PIMB system from your existing environment as instructed by your computer operations support department.

#### Exit

Press [Clear]. The system displays a blank CICS screen, or your CICS applications menu screen, depending on how your computer operations support department has configured PIMB.

#### **Transportation**

| PIMB Main Menu                        |                |  |
|---------------------------------------|----------------|--|
| If you want to                        | Do this        |  |
| Exit PIMB                             | Press [Clear]. |  |
| Move through the fields on the screen | Press [Tab].   |  |

# **Field Descriptions**

| PIMB Main Menu |        |        |                                                                                             |
|----------------|--------|--------|---------------------------------------------------------------------------------------------|
| Name           | Update | Length | Explanation                                                                                 |
|                | Yes    | 8      | Command line.                                                                               |
| OPTION         | Yes    | 1      | Use to access the basic functions of PIMB. Values are:  1 Skip Factors 2 Benefit Categories |

# **Skip Factors Menu**

| <br>PROGRAM INTEGRITY MODULE SKIP FACTORS MENU |                                   |     |
|------------------------------------------------|-----------------------------------|-----|
| MODE:_<br>CONTRACTOR:<br>CLAIM TYPE:_          | (A- ADD, U- UPDATE, I-INQUIR<br>— | E ) |
| PF3 PREVIOUS                                   | PF12 MAIN                         |     |

# **Explanation**

The Skip Factors Menu provides access to the Skip Factors for the contractor and claim type that you select.

#### **Access**

Type 1 in the OPTION field of the PIMB Main Menu and press [Enter].

#### Exit

Press [PF3] or [PF12] to return to the PIMB Main Menu.

#### **Transportation**

| Skip Factors Menu                 |                        |  |  |
|-----------------------------------|------------------------|--|--|
| If you want to                    | Do this                |  |  |
| Display the PIMB Main Menu screen | Press [PF3] or [PF12]. |  |  |
| Exit PIMB                         | Press [Clear].         |  |  |
| Move through the fields on the    | Press [Tab].           |  |  |
| screen.                           |                        |  |  |

# **Field Descriptions**

| Skip Factors Menu |        |        |                                                                                                    |
|-------------------|--------|--------|----------------------------------------------------------------------------------------------------|
| Name              | Update | Length | Explanation                                                                                                    |
|                   | Yes    | 8      | Command line. Key <i>PF3</i> or <i>PF12</i> to return to the PIMB Main Menu.                                                                                   |
| MODE              | Yes    | 1      | Use to specify the type of access to the Skip Factors that you require.  Values are:  A Add new skip factors  U Update skip factors  I Inquire on skip factors |
| CONTRACTOR        | Yes    | 5      | Five-position contractor ID of contractor whose skip factors you need to view or update.                                                                       |
| CLAIM TYPE        | Yes    | 1      | Type of claim universe that you want to view or update skip factors for. Values are:  B Part B D DME                                                           |

#### Skip Factors

|          |              | PROGRAM INTEGRITY<br>SKIP FACTOR<br>FOR |                       | PIMBM21 |
|----------|--------------|-----------------------------------------|-----------------------|---------|
|          | CONTRACTOR:  | XXXXX CLAIM                             | TYPE: X               |         |
| CAT      | EGORY TYPE   | CATEGORY                                | SKIP FACTOR           |         |
| _        | С            | B001                                    | 75                    |         |
| _        | D            | DFLT                                    | 250                   |         |
| _        | В            | в008                                    | 50                    |         |
|          | _            |                                         |                       |         |
|          | _            |                                         |                       |         |
|          |              |                                         |                       |         |
| PF3 PREV | TOUS PF7 BAC | K PF8 FORWARD                           | PF9 IIPDATE PF12 MATN | Ī       |

#### **Explanation**

The Skip Factors screen lists all of the skip factors for the contractor and claim type you selected on the Skip Factors Menu. The skip factors display in Skip Factor CATEGORY TYPE and Skip Factor CATEGORY order.

#### Access

Type 1 in the OPTION field of the PIMB Main Menu and press [Enter]. The Skip Factors Menu screen displays. Key the MODE, CONTRACTOR and CLAIM TYPE and press [Enter].

#### Exit

Press [PF3] to return to the Skip Factors Menu. Press [PF12] to return to the PIMB Main Menu.

# **Transportation**

| Skip Factors                          |               |  |  |
|---------------------------------------|---------------|--|--|
| If you want to                        | Do this       |  |  |
| Display the PIMB Main Menu screen     | Press [PF12]. |  |  |
| Display the previous screen           | Press [PF3].  |  |  |
| Display the next page of skip factors | Press [PF8].  |  |  |
| Display the previous page of skip     | Press [PF7].  |  |  |
| factors                               |               |  |  |

| Skip Factors                         |                |  |  |
|--------------------------------------|----------------|--|--|
| If you want to                       | Do this        |  |  |
| Process your update to a skip factor | Press [PF9].   |  |  |
| Exit PIMB                            | Press [Clear]. |  |  |
| Move through the fields on the       | Press [Tab].   |  |  |
| screen.                              |                |  |  |

# **Field Descriptions**

| Skip Factors               |        |        |                                                                                                    |
|----------------------------|--------|--------|----------------------------------------------------------------------------------------------------|
| Name                       | Update | Length | Explanation                                                                                                    |
|                            | Yes    | 8      | Command line. Key <i>PF3</i> to return to the previous screen, <i>PF12</i> to return to the PIMB Main Menu, <i>PF7</i> to page back, <i>PF8</i> to page forward or <i>PF9</i> to apply updates.                                                |
| — (1 <sup>st</sup> column) | Yes*   | 1      | Action Indicator. Use when in Add or Update mode to indicate action to be taken on the line.  A Add a new skip factor D Delete a skip factor U Update a skip factor                                                                            |
| CATEGORY<br>TYPE           | Yes†   | 1      | Type of claim element that the skip factor is using to select claims randomly. Values are:  C Benefit Category D Default P Billing or submitting provider                                                                                      |
| CATEGORY                   | Yes†   | 15     | Value in the claim element that the skip factor is using to select claims randomly. Values are: If TYPE=D, 'DFLT' If TYPE=C, a valid Benefit Category for the claim type If TYPE=P, a valid provider number from your claim processing system. |

<sup>\*</sup> Add and Update Mode only

<sup>†</sup> Add Mode only

| Skip Factors |        |        |                                                                                                    |  |
|--------------|--------|--------|----------------------------------------------------------------------------------------------------|--|
| Name         | Update | Length | Explanation                                                                                                    |  |
| SKIP FACTOR  | Yes    | 5      | The number of claims to skip in the category before selecting another claim. Values are:  A number between 1 and 99999 |  |

# **Benefit Categories Menu**

```
PROGRAM INTEGRITY MODULE
BENEFIT CATEGORIES MENU

MODE: _ (A- ADD, U- UPDATE, I- INQUIRE)
BENEFIT TYPE: _ (B- PART B, D- DME)

PF3 PREV PF12 MAIN
```

#### Explanation

The Benefit Categories Menu provides access to the Benefit Categories for the claim type that you select.

#### Access

Type 2 in the OPTION field of the PIMB Main Menu and press [Enter].

#### Exit

Press [PF3] or [PF12] to return to the PIMB Main Menu.

# **Transportation**

| Benefit Categories Menu           |                        |  |  |  |
|-----------------------------------|------------------------|--|--|--|
| If you want to                    | Do this                |  |  |  |
| Display the PIMB Main Menu screen | Press [PF3] or [PF12]. |  |  |  |
| Exit PIMB                         | Press [Clear].         |  |  |  |
| Move through the fields on the    | Press [Tab].           |  |  |  |
| screen.                           |                        |  |  |  |

# **Field Descriptions**

| Benefit Categories Menu |        |        |                                                                                                    |  |  |
|-------------------------|--------|--------|----------------------------------------------------------------------------------------------------|--|--|
| Name                    | Update | Length | Explanation                                                                                                    |  |  |
|                         | Yes    | 8      | Command line. Key <i>PF3</i> or <i>PF12</i> to return to the PIMB Main Menu.                                                                                                    |  |  |
| MODE                    | Yes    | 1      | Use to specify the type of access to the Benefit Categories that you require. Values are:  A Add new benefit categories Update benefit categories I Inquire on benefit categories |  |  |
| BENEFIT TYPE            | Yes    | 1      | Type of Benefit Categories that you want to view or update. Values are:  B Part B D DME                                                                                           |  |  |

# **Benefit Categories**

|                                        | PROGRAM INTEGRITY MODULE BENEFIT CATEGORIES PART B                                                                                                    | PIMBM31   |
|----------------------------------------|----------------------------------------------------------------------------------------------------|-----------|
| CAT _ B001 _ B002 _ B003 _ B004 _ B004 | HCPCS RANGE DESCRIPTION 01000 01999 ANESTHESIA 99201 99499 EVALUATION & MANAGEMENT 90700 99199 MEDICINE 80902 89399 PATHOLOGY & LABORATORY P0000 P9999 PATHOLOGY & LABORATORY |           |
| PF3 PREVI                              | OUS PF7 BACK PF8 FORWARD PF9 UPDATE                                                                                                    | PF12 MAIN |

#### Access

Type 2 in the OPTION field of the PIMB Main Menu and press [Enter]. The Benefit Categories Menu screen displays. Key the MODE and BENEFIT TYPE and press [Enter].

#### **Exit**

Press [PF3] to return to the Benefit Categories Menu. Press [PF12] to return to the PIMB Main Menu.

#### **Transportation**

| Benefit Categories                   |               |  |  |  |
|--------------------------------------|---------------|--|--|--|
| If you want to                       | Do this       |  |  |  |
| Display the PIMB Main Menu screen    | Press [PF12]. |  |  |  |
| Display the previous screen          | Press [PF3].  |  |  |  |
| Display the next page of benefit     | Press [PF8].  |  |  |  |
| categories                           |               |  |  |  |
| Display the previous page of benefit | Press [PF7].  |  |  |  |
| categories                           |               |  |  |  |

| Benefit Categories               |                |  |  |
|----------------------------------|----------------|--|--|
| If you want to                   | Do this        |  |  |
| Process your update to a benefit | Press [PF9].   |  |  |
| category                         |                |  |  |
| Exit PIMB                        | Press [Clear]. |  |  |
| Move through the fields on the   | Press [Tab].   |  |  |
| screen.                          |                |  |  |

# **Field Descriptions**

| Benefit Categories         |        |        |                                                                                                    |  |  |
|----------------------------|--------|--------|----------------------------------------------------------------------------------------------------|--|--|
| Name                       | Update | Length | Explanation                                                                                                    |  |  |
|                            | Yes    | 8      | Command line. Key <i>PF3</i> to return to the previous screen, <i>PF12</i> to return to the PIMB Main Menu, <i>PF7</i> to page back, <i>PF8</i> to page forward or <i>PF9</i> to apply updates.                                                                                                |  |  |
|                            |        |        | Use to search for a specific benefit category. Type /xxxx, where xxxx is a benefit category. The system will display the list beginning with the specified benefit category. If the specified category is not found, the list will be displayed beginning with the next highest category code. |  |  |
| — (1 <sup>st</sup> column) | Yes*   | 1      | Action Indicator. Use when in Add or Update mode to indicate action to be taken on the line.  A Add a new benefit category D Delete a benefit category U Update a benefit category                                                                                                    |  |  |

<sup>\*</sup> Add and Update Mode only

| Benefit Categories |        |        |                                                                                                    |  |  |
|--------------------|--------|--------|----------------------------------------------------------------------------------------------------|--|--|
| Name               | Update | Length | Explanation                                                                                                    |  |  |
| CAT                | Yes†   | 4      | Code specifying a category of benefits provided by Medicare. By convention, if the benefit type is Part B, the first position of this code should be a "B". If the benefit type is DME, the first position should be "D". The last three positions are a sequential number. |  |  |
| HCPCS RANGE        | Yes†   | 5 + 5  | The beginning and ending HCPCS code that designate the range of HCPCS codes that make up this benefit category.                                                                                                    |  |  |
| DESCRIPTION        | Yes    | 25     | A text field providing a "user friendly" description of the benefit category.                                                                                                    |  |  |

<sup>†</sup> Add Mode only

Notes:

# APPENDIX A - GLOSSARY

This section contains some of the words and terms unique to the Medicare program and PIMB. The words and terms are listed in alphabetical order.

| Term             | Description/Definition                                                                                   |
|------------------|----------------------------------------------------------------------------------------------------|
| Benefit Category | A grouping that classifies similar medical services or equipment through the HCPCS code of a claim line. |
| CICS             | Customer Information Control System. CICS is a platform for interactive user applications.               |
| DME              | Durable Medical Equipment. This is a type of Medicare claim processed by DME regional carriers.          |
| HCFA             | Health Care Financing Administration                                                                     |
| HCPCS            | HCFA Common Procedure Coding System. This is a system designating medical services for billing.          |
| HICN             | Health Insurance Claim Number – a number that uniquely identifies a Medicare Beneficiary.                |
| PIMB             | Program Integrity Modules for Part B and DME.                                                            |
| Skip Factor      | Number of claims to skip in selecting a random sample from the universe.                                 |

# APPENDIX B - ERROR AND SYSTEM MESSAGES

This section includes all of the error and system messages that you can receive in PIMB. The chart below shows the message number and the explanation for the error. It lists errors that can be received in both the online PIMB user interface and in the batch sampling process. The *Program Integrity Module for Part B/DME Program Operations Manual* contains more details on how to resolve the errors that can occur in the batch sampling process.

| Message                             | Explanation                                           |  |  |  |
|-------------------------------------|-------------------------------------------------------|--|--|--|
| Errors from the PIMB User Interface |                                                       |  |  |  |
| 001                                 | Invalid option.                                       |  |  |  |
| 002                                 | Invalid PFkey.                                        |  |  |  |
| 003                                 | Mode missing or invalid.                              |  |  |  |
| 004                                 | Contractor ID missing or invalid.                     |  |  |  |
| 005                                 | Claim type missing or invalid.                        |  |  |  |
| 006                                 | No skip factors for contractor/claim type specified.  |  |  |  |
| 007                                 | Add skip factors for contractor/claim type specified. |  |  |  |
| 008                                 | Press PF9 Key to add/update.                          |  |  |  |
| 009                                 | Operation missing or invalid (A=add, U=update).       |  |  |  |
| 010                                 | Category type missing or invalid.                     |  |  |  |
| 011                                 | Category missing or invalid.                          |  |  |  |
| 012                                 | Default skip factor required.                         |  |  |  |
| 013                                 | Provider number required for category type P.         |  |  |  |
| 014                                 | Skip factor missing or invalid.                       |  |  |  |
| 015                                 | No more entries.                                      |  |  |  |
| 016                                 | HCPCS code missing                                    |  |  |  |
| 017                                 | Description missing                                   |  |  |  |
| 018                                 | Duplicate entry                                       |  |  |  |
| Fatal Batch Errors                  |                                                       |  |  |  |

| Message | Explanation                                          |
|---------|------------------------------------------------------|
| 001     | Cannot process - principal input file is empty       |
| 002     | No header record present on universe file.           |
| 003     | Invalid header contractor ID.                        |
| 004     | Invalid trailer contractor ID.                       |
| 005     | Invalid contractor type on universe header.          |
| 006     | Invalid universe date.                               |
| 007     | No trailer record present on universe file.          |
| 008     | Number of claims on trailer does not match universe. |
| 009     | Default skip factor is missing.                      |
| 010     | Category file is empty.                              |
| 011     | No categories for claim type.                        |
| 012     | Less claims in universe than default skip factor.    |
| 013     | Error opening category file.                         |
| 014     | Error opening skip factor file.                      |
|         |                                                      |
| No      | n-Fatal Batch Claim Edit Errors                      |
| 101     | Invalid or missing record type.                      |
| 102     | Invalid or missing claim contractor ID.              |
| 103     | Missing claim control number.                        |
| 104     | Missing beneficiary HICN.                            |
| 105     | Missing or invalid line count.                       |
| 106     | Invalid HCPCS code.                                  |

# APPENDIX C - PIMB REPORTING

PIMB produces one report, which shows what skip factors were used, how many claims were in the universe and how many claims were selected by the batch sampling process. That report is the Program Integrity Processing Report, PIMB100-01. This Appendix includes an example and a definition of this report.

# **Program Integrity Processing Report**

Report Number: PIMB100-01

Purpose: Provides information on skip factors used, errors

encountered, and claim statistics for Program Integrity Module for Part B/DME batch sampling

run.

Program: PIMB100

Report Size: One to multi-page.

Frequency: Produced when PIMB sampling process is run, on

request.

Form Size/Orientation: 8 ½ x 11, landscape
Date Elements: See following pages.
Example: See following pages.

# **Data Elements:**

| PIMB100-01 Program Integrity Processing Report                    |                                 |                                                                                                  |  |  |  |
|-------------------------------------------------------------------|---------------------------------|--------------------------------------------------------------------------------------------------|--|--|--|
|                                                                   | Section I - Skip Factors        |                                                                                                  |  |  |  |
| Field Name                                                        | Size                            | Description                                                                                      |  |  |  |
| Category                                                          | 4                               | Benefit category code that skip factor used in sampling applied to.                              |  |  |  |
| Provider                                                          | 15                              | Provider number that skip factor used in sampling applied to.                                    |  |  |  |
| Factor                                                            | 5                               | Skip factor used for the category or provider in the sampling process.                           |  |  |  |
|                                                                   | Se                              | ection II – Errors                                                                               |  |  |  |
| Field Name                                                        | Size                            | Description                                                                                      |  |  |  |
| HICN                                                              | 12                              | The beneficiary Health Insurance Claim  Number on the rejected claim.                            |  |  |  |
| Claim Number                                                      | 15                              | Number assigned in standard system to uniquely identify the rejected claim.                      |  |  |  |
| Error Message                                                     | 52                              | Error code and message describing the error that caused the claim to be rejected.                |  |  |  |
| Line                                                              | 2                               | Line number of claim line that contained the error.                                              |  |  |  |
|                                                                   | Section III - Processing Totals |                                                                                                  |  |  |  |
| Field Name                                                        | Size                            | Description                                                                                      |  |  |  |
| Claims In                                                         | 9                               | Number of unique claims in universe file.                                                        |  |  |  |
| Claims Rejected                                                   | 9                               | Number of unique claims rejected from processing through sampling logic due to error conditions. |  |  |  |
| Claims Accepted                                                   | 9                               | Number of unique claims accepted for processing through the sampling logic.                      |  |  |  |
| Claims Sampled 9 Number of unique claims selected for the sample. |                                 |                                                                                                  |  |  |  |

DATE: 05/02/2000 PROGRAM

INTEGRITY PROCESSING REPORT

PAGE 1

**CONTRACTOR: 12345** 

REPORT ID: PIMBB100-01

**UNIVERSE DATE:** 05/01/2000

SECTION I : SKIP FACTORS

**CATEGORY** 

DFLT: 200 B001: 50 B012: 75

**PROVIDER** 

9876543211 1000

SECTION II ERRORS

HICN CLAIM NUMBER ERROR MESSAGE

LINE

999887654A 100172345672000 102 – INVALID OR MISSING CLAIM

CONTRACTOR ID

888769876D 100249876442010 106 - MISSING HCPCS CODE

02

SECTION III PROCESSING TOTALS

**CLAIMS IN:** 12,999

CLAIMS REJECTED: 2
CLAIMS ACCEPTED: 12,997
CLAIMS SAMPLED: 85

# **ATTACHMENT 2**

# Program Integrity Component for Part B and DME Carriers

# **Program Operations Manual**

**FINAL** 

Contract Number: 500-98-0278

**July 26, 2000** 

VIPS, Inc. 1 West Pennsylvania Ave. Towson, Maryland 21204 (410) 832-8300

# **Table of Contents**

| I.   | INTRODUCTION                          | 1    |
|------|---------------------------------------|------|
| Α    | Purpose                               |      |
| B.   | S. SCOPE                              | 1    |
| II.  | INSTALLATION PROCEDURES               | 2    |
| Α    | Hardware Requirements                 | 2    |
| B.   |                                       |      |
| C.   |                                       |      |
|      | 1. CICS Resources                     | 2    |
|      | 2. VSAM Cluster Preparation           | 3    |
|      | 3. Batch File Preparation             | 6    |
|      | 4. Batch Job Control Language         |      |
| III. | MAINTENANCE PROCEDURES                | 10   |
| Jo   | OB FLOW                               | 10   |
|      | Job PIMBB100                          |      |
| IV.  | MONITORING AND CONTROLLING OPERATIONS | 13   |
| A    | CICS PIMB APPLICATION ERRORS          | 13   |
| B.   | FATAL BATCH PROCESSING ERRORS         | 13   |
| C.   | Non-fatal Batch Processing Errors     | 15   |
| APP  | PENDIX A – PIMB FILE LAYOUTS          | A-1  |
| 1.   | BENEFIT CATEGORIES FILE (VSAM KSDS)   | A-2  |
| 2.   | . SKIP FACTORS FILE (VSAM KSDS)       | A-4  |
| 3.   | . CLAIMS UNIVERSE FILE (SEQUENTIAL)   | A-6  |
| 4.   | SAMPLED CLAIMS FILE (SEQUENTIAL)      | A-11 |
| APP  | PENDIX B – GLOSSARY OF TERMS          | B-1  |
| APP  | PENDIX C - SYSTEM INVENTORY           |      |
| APP  | PENDIX D – REPORT INVENTORY           | D-1  |
| APP  | PENDIX E – SYSTEM FLOWS               | E-1  |

#### I. INTRODUCTION

#### A. Purpose

This manual documents the technical components of the Program Integrity Module for Part B and DME (PIMB). It also serves as a guide for the installation and ongoing execution of the PIMB system at the Medicare contractors' data centers. For information about PIMB functionality, please refer to the Program Integrity Module for Part B and DME User Guide.

# B. Scope

The Program Integrity Module provides ability to randomly select claims from a Claims Universe file. Sampling may be done by a simple skip factor (select every *nth* claim) or stratified, so that claims in a particular benefit category or with a particular submitting provider can be sampled differentially.

There are two major components of the PIMB system - the online CICS subsystem and the batch sampling module. The online CICS subsystem provides inquiry and update capability to define benefit categories by HCPCS procedure code ranges and to designate the skip factors to be used in sampling. The batch subsystem consists of an on-request job that reads a pre-formatted Claims Universe file, selects claims based on the designated skip factors, and creates an output file of HICN and Claim Control numbers of the randomly selected claims.

#### II. INSTALLATION PROCEDURES

# A. Hardware Requirements

The application is designed to use the current Medicare contractors' data center mainframe infrastructures for the runtime environment. The application reads and writes a sequential input and output file, which may be on DASD or tape, depending on individual data center volumes and standards, and two VSAM clusters which must be stored on DASD.

# **B. Software Requirements**

The PIMB batch sampling component has been developed to execute in an IBM mainframe environment using COBOL, Level II or higher, with Language Environment 5. The online component for entry of Skip Factors and Benefit Categories is written in CICS/COBOL II. In order to run the CICS application, the data center must support CICS, version 4.1 or later.

# C. Initial Setup

#### 1. CICS Resources

There is one CICS transaction, PIMB, in the online component of the Program Integrity Module. The transaction controls inquiry and update processing against two (2) VSAM files, using five (5) COBOL modules and five (5) BMS maps. To install the CICS subsystem, make the following CICS table entries and JCL startup deck changes in test and production regions.

| CICS PCT TABLE ENTRIES |          |  |  |  |  |
|------------------------|----------|--|--|--|--|
| TRANID PROGRAM         |          |  |  |  |  |
| PIMB                   | PIMBC001 |  |  |  |  |

| CICS PPT TABLE ENTRIES |               |  |  |
|------------------------|---------------|--|--|
| COBOL II<br>PROGRAMS   | CICS BMS MAPS |  |  |
| PIMBC001               | PIMBM01       |  |  |
| PIMBC002               | PIMBM02       |  |  |
| PIMBC003               | PIMBM03       |  |  |
| PIMBC021               | PIMBM21       |  |  |
| PIMBC031               | PIMBM31       |  |  |

| CICS FCT TABLE ENTRIES |                  |                                      |                  |
|------------------------|------------------|--------------------------------------|------------------|
| DDNAME                 | ACCESS<br>METHOD | ACCESS MODES                         | RECORD<br>FORMAT |
| PICATGYB               | KSDS             | Read, Add, Update,<br>Browse, Delete | FB               |
| PISKPFAC               | KSDS             | Read, Add, Update,<br>Browse, Delete | FB               |

| CICS JCL DECK ADDITIONS                               |  |  |
|-------------------------------------------------------|--|--|
| //PICATGYB DD DSN=[your benefit categories filename], |  |  |
| // DISP=SHR                                           |  |  |
| //PISKPFAC DD DSN=[your skip factors filename],       |  |  |
| // DISP=SHR                                           |  |  |

# 2. VSAM Cluster Preparation

There are two VSAM clusters accessed by both the CICS and batch components of PIMB.

(a) Benefit Categories File

This VSAM file contains benefit (service) categorizations by HCPCS codes for Part B and DME services; the initial file contains approximately 1700 records, and near term growth is projected to be insignificant. The data to load the file is provided in a sequential file included as part of the installation package (<HLQ>.BENEFIT.CATEGORY.PARTBDME). The record format is described in Appendix A, Section 1. Sample JCL for loading the VSAM cluster is provided below.

```
//JOBCARD
//JOBLIB
//S010 EXEC PGM=IDCAMS
//SYSPRINT DD
                 SYSOUT=*
           DD *
//SYSIN
     DELETE (your benefit categories filename)
                                                 PURGE
        IF LASTCC > 0 -
             THEN SET LASTCC = 0
        IF MAXCC > 0 -
             THEN SET MAXCC = 0
     DEFINE CLUSTER -
        (NAME(your benefit categories filename)
        OWNER(your standard) -
        TRACKS(5 1) -
        KEYS(140) -
        VOLUMES (your disk pack) -
        SHR(2,3) -
        RECORDSIZE(40 40) -
        FREESPACE(10 10)-
        UNIQUE -
        SPEED) -
     DATA -
        (NAME(your benefit categories filename.DATA)-
        CISZ(4096))-
     INDEX -
        (NAME(your benefit categories filename.INDEX)
        IMBED)
/*
//S020
        EXEC PGM=IDCAMS,COND=(0,NE)
//SYSPRINT DD
                 SYSOUT=*
```

```
//DDIN DD DSN=BENEFIT.CATEGORY.PARTBDME,
// DISP=SHR

//DDOUT DD DSN=your benefit categories
filename,
// DISP=SHR

//SYSIN DD *
REPRO INFILE(DDIN) OUTFILE(DDOUT)
/*
//
```

#### (b) Skip Factors File

This file contains the skip factors used by the batch sampling module. The number of records is controlled by user input; the minimum size is one record. Due to performance considerations, the user guide recommends using no more than 5-10 different skip factors in a single batch sampling run. If this standard is followed, the maximum number of records for the file is about 10. The batch sampling program has a hard-coded skip factor limit of 200, therefore the maximum records allowed is 200. The record format is described in Appendix A, Section 2. A file with a dummy record used to initialize the file is included as part of the installation package (<HLQ>.SKIP.FACTORS.DUMMY). Sample JCL for loading the VSAM cluster is provided below.

```
//JOBCARD
//JOBLIB
//S010 EXEC PGM=IDCAMS
//SYSPRINT DD
                 SYSOUT=*
//SYSIN
            DD*
      DELETE (your skip factors filename)
                                 PURGE
         IF LASTCC > 0 -
             THEN SET LASTCC = 0
         IF MAXCC > 0 -
             THEN SET MAXCC = 0
      DEFINE CLUSTER -
         (NAME(your skip factors filename)
         OWNER(your standard) -
         TRACKS(5 1) -
```

```
KEYS(220) -
        VOLUMES (your disk pack) -
        SHR(2,3) -
        RECORDSIZE(29 29) -
        FREESPACE(10 10)-
        UNIQUE -
        SPEED) -
     DATA -
        (NAME(your skip factors filename.DATA)-
        CISZ(4096))-
     INDEX -
        (NAME(your skip factors filename.INDEX)
        IMBED)
/*
//S020
        EXEC PGM=IDCAMS,COND=(0,NE)
//SYSPRINT DD
                 SYSOUT=*
//DDIN
                 DSN=SKIP.FACTORS.DUMMY,
           DD
//
                 DISP=SHR
//DDOUT
                 DD DSN=your skip factors filename,
//
                 DISP=SHR
//SYSIN
           DD
        REPRO INFILE(DDIN) OUTFILE(DDOUT)
/*
//
```

#### 3. Batch File Preparation

The input to the Program Integrity batch sampling module is the Claims Universe file. The format of this file is defined in Appendix A, Section 3. The Medicare contractor's programming staff must develop a process that selects claims from the legacy claim and/or history file based on flexible criteria, and formats a Claims Universe file with header, claims and trailer. Once this process is developed, it will be reusable for all sampling runs.

The Medicare contractor may select any set of claims of one claim type (Part B or DME) to be used as a universe, map them to the format described, and use them as a universe against which to sample. For example, the contractor may decide to sample from a universe of all completed claims received between July 1, 2000 and September 30,

2000. Technical staff would extract all the claims with these receipt dates from claims history and create a file in the specified universe format. With the knowledge of how many claims are in the universe and how many are to be sampled, a default skip factor can easily be selected. (See the Program Integrity Module for Part B and DME User Manual for more information on setting skip factors). It is the decision of HCFA and/or the contractor how long the universe of claims is to be retained.

**NOTE:** The PI module is designed to process a single-contractor universe with claims of only one type, either all Part B claims, or all DME claims. Operational centers that process multiple contractors and/or both types of claims must segregate the universe by contractor and type and run one type of sample at a time.

There are two output files from the batch module. One output is the sampled claims file, described in Appendix A, Section 4. The other is the processing report. This can either be written directly to paper output, or stored on a 133 character, FBA file so the report can be easily printed and reprinted. Again, it is the decision of HCFA or the contractor as to how long these files should be retained. It is suggested that a generation data group (GDG) be defined for the output files so that the last x number of sample files and their processing reports are readily accessible

| SEQUENTIAL FILE DCB INFORMATION |                  |               |  |
|---------------------------------|------------------|---------------|--|
| DDNAME                          | RECORD<br>FORMAT | RECORD LENGTH |  |
| PIUNIVER                        | VB               | 336 (+4)      |  |
| PISMPOUT                        | VB               | 33 (+4)       |  |
| PIMR001                         | FBA              | 133           |  |

#### 4. Batch Job Control Language

There is one batch job in the PIMB system, which samples the

claims from the universe. The following model JCL is provided as a starting point for building your operations center's job control deck. S010 executes the sampling process; S020 prints the processing report.

| //JOBCARD                 |            |                                         |
|---------------------------|------------|-----------------------------------------|
| //JOBLIBS                 |            |                                         |
| //**********              | ******     | ********                                |
| //** S010 SELECT SAMPLE ( | CLAIMS FRO | OM UNIVERSE                             |
| //**********              | *****      | *********                               |
| //S010 EXEC PGM=PIMBB10   | 0          |                                         |
| //PICATGYB                | DD         | DSN= your categories filename, DISP=SHR |
| //PISKPFAC                | DD         | DSN=your skip factors filename,DISP=SHR |
| //PIUNIVER                | DD         | DSN=your universe filename, DISP=SHR    |
| //PISMPOUT                | DD         | DSN=your sample filename (+1),          |
|                           |            | DISP=(,CATLG,DELETE),                   |
|                           |            | UNIT=xxxx,                              |
|                           |            | SPACE=(CYL,( $x$ , $x$ ),RLSE),         |
|                           |            | DCB=(RECFM=VB,LRECL=37,BLKSIZE=23476)   |
| //PIMR001                 | DD         | DSN=your report filename (+1),          |
|                           |            | DISP=(,CATLG,DELETE),                   |
|                           |            | UNIT= xxxx,                             |
|                           |            | SPACE=(TRK,(1,1),RLSE),                 |
|                           |            | DCB=(RECFM=FBA,LRECL=133,BLKSIZE=23408) |
| //SYSOUT                  |            | DD SYSOUT=*                             |
| /*                        |            |                                         |
| //**********              | ******     | ********                                |
| //** S020 PRINT PROCESSIN | G REPORT   |                                         |
| //*********               | *****      | ***********                             |
| //S020 EXEC PGM=IEBGENE   | R,COND=(0, | NE)                                     |

//SYSPRINT DD SYSOUT=\*

//SYSUT1 DD DSN= your report filename (+1),

DISP=(OLD,KEEP,KEEP)

//SYSUT2 DD SYSOUT=\*

//SYSIN DD DUMMY

//

#### **III. MAINTENANCE PROCEDURES**

#### **Job Flow**

#### Job PIMBB100

#### a. Description

This job reads the Claims Universe file, categorizes the incoming claim lines into appropriate benefit categories based on the Benefit Categories file and selects sample claims using the skip factors specified on the Skip Factors file. Sample Job Control Language can be found in Section II, C.4 of this document.

#### b. Scheduling Information

| (1) | Frequency | Run on request of the Medicare |  |  |
|-----|-----------|--------------------------------|--|--|
|     |           | contractor.                    |  |  |

(2) CICS Dependent Uses the Benefit Categories and Skip

Factors Files, which are allocated to and accessed by the CICS portion of PIMB. These files should be closed and disabled in the CICS region

while this job is running.

(3) Predecessors Contractor operations staff must run

universe extract and format process to create the input to this job. Skip Factors and Categories Files must be correctly populated. (See the Program Integrity Module for Part B and DME User Manual for details).

(4) Successors None

#### c. Job Control Preparation

(1) Application Parms NONE

(2) Special Forms NONE

#### d. Input Files

(1) Universe File

- (a) Stepname S010(b) DDname PIUNIVER
- (c) Sort Sequence Sort by Record Type (SORT FIELDS=(10,1,CH,A)
- (2) Benefit Categories
  - (a) Stepname S010
  - (b) DDname PICATGYB
  - (c) Sort Sequence N/A (VSAM KSDS file)
- (3) Skip Factors
  - (a) Stepname S010
  - (b) DDname PISKPFAC
  - (c) Sort Sequence N/A (VSAM KSDS file)
- e. Output Files
  - (1) Program Integrity Processing Report
    - (a) Stepname S010
    - (b) DDname PIMR001
  - (2) Sample Claims File
    - (a) Stepname S010
    - (b) DDname PISMPOUT
- f. Output Procedures Reports
  - (1) Program Integrity Processing Report
    - (a) Stepname S020
    - (b) Report Number PIMBB100-01
    - (c) Procedures
      - (1) Review for fatal errors (See Section IV, B.)

        If fatal error occurred, correct and resubmit job.
      - (2) Review for excessive non-fatal errors (See Section IV, C)

If excessive non-fatal errors occurred, consult with Medicare contractor user staff to determine if correction and rerun are required. (We suggest that an error rate of over 5% be deemed excessive).

- (3) Distribute report to Medicare contractor user staff.
- g. Restart/recovery instructions
  - S010 Restart with no overrides
  - \$020 Restart with relative generation of SYSUT1 changed to +0

#### IV. MONITORING AND CONTROLLING OPERATIONS

# A. CICS PIMB Application Errors

# **B. Fatal Batch Processing Errors**

There are certain error conditions that prevent or compromise the batch sampling module's claim selection process. In these situations the problem must be corrected and the job resubmitted. In case of a fatal error the program calls the Language Environment (LE) abnormal termination routine to produce a user abend, and the job step returns a Return Code of 0012. The error code and message will be displayed in the SYSOUT from the abending job step. The following table displays the fatal error conditions that can occur in the batch program PIMBB100, and the corrective actions that should be taken.

| PIMBB         | PIMBB100 FATAL ERROR CODES AND MESSAGES           |                                                                                                    |  |  |
|---------------|---------------------------------------------------|----------------------------------------------------------------------------------------------------|--|--|
| ERROR<br>CODE | ERROR MESSAGE                                     | CORRECTIVE ACTION                                                                                                    |  |  |
| 001           | Cannot process - principal input file is empty.   | Locate or create Claims Universe file with appropriate claim data and resubmit job.                                        |  |  |
| 002           | No header record present on Claims Universe file. | Correct Claims Universe file by adding a header record, and resubmit job.                                                  |  |  |
| 003           | Invalid header contractor ID.                     | Set contractor ID in universe header to valid contractor whose claims are contained in Claims Universe file. Resubmit job. |  |  |
| 004           | Invalid trailer contractor ID.                    | Determine why the trailer contractor ID does not match the contractor ID in the header. Correct file and resubmit job.     |  |  |
| 005           | Invalid contractor type on universe header.       | Set contractor type in universe header to type B or D based on claim type contained in Claims                              |  |  |

|     |                                                      | Universe file. Resubmit job.                                                                                                    |  |  |
|-----|------------------------------------------------------|----------------------------------------------------------------------------------------------------|--|--|
| 006 | Invalid universe date.                               | Set universe date in universe header to date claims were extracted. Resubmit job.                                                                                                    |  |  |
| 007 | No trailer record present on Claims Universe file.   | Correct Claims Universe file by adding any dropped records, including the trailer, and resubmit job.                                                                                                    |  |  |
| 008 | Number of claims on trailer does not match universe. | Determine why the claim count on the trailer does not match the number of claims on the Claims Universe file. Correct the file or the trailer and resubmit the job.                                                                                                    |  |  |
| 009 | Default skip factor is missing.                      | Enter a default skip factor in<br>Skip Factors VSAM file via PIMB<br>transaction. Resubmit job.                                                                                                    |  |  |
| 010 | Benefit Categories file is empty.                    | Load the Benefit Categories VSAM file with the Part B and/or DME categories. Resubmit job.                                                                                                    |  |  |
| 011 | No categories for claim type.                        | Verify that the correct claim type (B or D) is specified on the Claims Universe file's header record, and ensure that the category codes for that claim type are in the Benefit Categories VSAM file. Resubmit job.                                                    |  |  |
| 012 | Less claims in universe than default skip factor.    | Lower the skip factor based on the Claims Universe file size, or increase the size of the universe, so that the required number of sample claims will be selected. Resubmit job. (This error can also occur if too many universe claims are rejected for edit errors). |  |  |
| 013 | Error opening Benefit Categories file.               | Diagnose and correct error indicated by VSAM return code and resubmit job.                                                                                                    |  |  |

| 014 | Error opening Skip Factors file. | Diagnose and correct error    |
|-----|----------------------------------|-------------------------------|
|     |                                  | indicated by VSAM return code |
|     |                                  | and resubmit job.             |

# C. Non-fatal Batch Processing Errors

PIMBB100 edits each claim record on the Claims Universe file for certain basic data. Errors are written to the Program Integrity Processing Report, PIMBB100-01. The error report should be reviewed. If over 5% of claims are rejected from the universe for invalid data, that may indicate a problem with the universe extract and format process. The integrity of the random sample will be compromised, so the problem should be investigated, corrected and the sample should be re-selected. The following table lists the validity errors that can be issued by PIMBB100.

| PIMBB100 CLAIM ERROR CODES AND MESSAGES |                                         |                                                                                                    |  |
|-----------------------------------------|-----------------------------------------|----------------------------------------------------------------------------------------------------|--|
| ERROR<br>CODE                           | ERROR MESSAGE                           | ERROR CONDITION                                                                                                |  |
| 101                                     | Invalid or missing record type.         | Record type in a record following the universe header, and preceding the universe trailer is not equal to '2'. |  |
| 102                                     | Invalid or missing claim contractor ID. | Contractor ID on the claim does not equal the contractor ID on the universe header record.                     |  |
| 103                                     | Missing claim control number.           | Claim control number is equal to spaces.                                                                       |  |
| 104                                     | Missing beneficiary HICN.               | HICN is equal to spaces.                                                                                       |  |
| 105                                     | Missing or invalid line count.          | Line count is non-numeric, less than 0 or greater than 13.                                                     |  |
| 106                                     | Invalid HCPCS code.                     | HCPCS code on one or more claim line is equal to spaces.                                                       |  |

APPENDIX A – PIMB FILE LAYOUTS

# 1. Benefit Categories File (VSAM KSDS)

This file is used by the PIMB Sampling module to assign categories to Part B or DME claim service lines, based on their HCPCS codes. The benefit categories may be used as a basis for stratified random sampling. A sequential file used to load the VSAM cluster initially is included with the installation package (see Section II.C.2). Future updates to the file should only be made with the advice and approval of HCFA. The shaded area represents the VSAM key.

| Benefit Categories File |         |      |      |                |
|-------------------------|---------|------|------|----------------|
| Field Name              | Picture | From | Thru | Initialization |
| Category Code           | X(4)    | 1    | 4    | Spaces         |
| From HCPCS Code         | X(5)    | 5    | 9    | Spaces         |
| To HCPCS Code           | X(5)    | 10   | 14   | Spaces         |
| Benefit Type            | X(1)    | 15   | 15   | Spaces         |
| Category Description    | X(25)   | 16   | 40   | Spaces         |

#### DATA ELEMENT DETAIL

Data Element: Category Code

Definition: Code assigned to the range of HCPCS codes as defined by the From

HCPCS Code and To HCPCS Code.

Validation: N/A

Remarks: Assigned by HCFA. Requirement: Required.

Data Element: From HCPCS Code

Definition: HCPCS code starting the category range

Validation: Must be a valid HCPCS/CPT-4 code.

Must be less than or equal to HCPCS TO Mask.

Remarks: Assigned by HCFA. Requirement: Required.

Data Element: To HCPCS Code

Definition: HCPCS code ending the category range.

Validation: Must be a valid HCPCS/CPT-4 code.

Must be greater than or equal to HCPCS FROM Mask.

Remarks: Assigned by HCFA.

Requirement: Required.

Data Element: **Benefit Type** 

Definition: Type of Medicare benefit

Validation: Must be 'B' or 'D'

Remarks: B = Part B

D = DME

Requirement: Required.

Data Element: Category Description

Definition: Description of the Benefit Category

Validation: N/A

Remarks: Supplied by HCFA.

Requirement: Required.

# 2. Skip Factors File (VSAM KSDS)

This file will be used in the PIMB sampling module. It will specify the default skip factor for sampling from the universe of claims, as well as any individual factors to be applied on the basis of benefit category and any special factors to be used for targeted provider sampling. The shaded area represents the VSAM key. A dummy file used to initialize this VSAM cluster is provided with the installation package (see Section II.C.2). The Medicare Contractor must update the file with appropriate factors to be used for each sampling run.

| Skip Factors File           |         |      |      |                |  |  |  |
|-----------------------------|---------|------|------|----------------|--|--|--|
| Field Name                  | Picture | From | Thru | Initialization |  |  |  |
| Contractor ID               | X(5)    | 1    | 5    | Spaces         |  |  |  |
| Contractor Type             | X(1)    | 6    | 6    | Space          |  |  |  |
| Skip Factor Type            | X(1)    | 7    | 7    | Space          |  |  |  |
| Category or Provider Number | X(15)   | 8    | 22   | Spaces         |  |  |  |
| Skip Factor                 | S9(7)   | 23   | 29   | Zeroes         |  |  |  |

#### DATA ELEMENT DETAIL

Data Element: Contractor ID

Definition: Contractor's HCFA assigned number. Validation: Must be a valid HCFA Contractor ID

Remarks: N/A

Requirement: Required.

Data Element: Contractor Type

Definition: Type of Medicare Contractor

Validation: Must be 'B' or 'D'

Remarks: B = Part B

D = DMERC

Requirement: Required.

Data Element: **Skip Factor Type** 

Definition: Code indicating the type of skip factor: provider or category.

Validation: Must be 'D', 'P' or 'C'. Remarks: D= default skip factor

P= apply skip factor based on billing provider

C= apply skip factor based on benefit category

Requirement: Required. At least one skip factor, of the default type is required on the Skip Factors file.

Data Element: Category or Provider Number

Definition: Category Code or Provider to be sampled.

Validation: Must be a valid Category Code as defined in the Benefit Categories

file, a valid provider number for the contractor performing the

sampling, or 'DFLT' to specify the default category.

Remarks: N/A

Requirement: Required.

Data Element: Skip Factor

Definition: Number (n) indicating every nth claim in the category or for a

provider will be sampled.

Validation: Must be greater than 0.

Remarks: N/A

Requirement: Required

# 3. Claims Universe File (Sequential)

The Medicare contractor's operations staff must create the Claims Universe file. It consists of any set of claims of a single claim type (Part B or DME) from a single contractor that is to be used as a universe from which to randomly sample. The Claims Universe file must be formatted to the layout described below, in order to be successfully processed by the sampling module PIMBB100.

The file begins with a header record followed by multiple claim records. There is one record per claim with a variable number of service lines from 1 to 13. A trailer record follows the claim records and is the last record on the file. This file will first go through some basic front-end edits, which include file consistency edits as well as claim detail validation edits. All claims that pass the edits will be categorized and included in the sampling process.

| Claims Universe File Claims Universe Header Record (one record per file) |         |      |      |                |  |  |
|--------------------------------------------------------------------------|---------|------|------|----------------|--|--|
| Field Name                                                               | Picture | From | Thru | Initialization |  |  |
| Contractor ID                                                            | X(5)    | 1    | 5    | Spaces         |  |  |
| Record Type                                                              | X(1)    | 6    | 6    | <b>'1'</b>     |  |  |
| Contractor Type                                                          | X(1)    | 7    | 7    | Spaces         |  |  |
| Universe Date                                                            | X(8)    | 8    | 15   | Spaces         |  |  |

#### DATA ELEMENT DETAIL

Data Element: Contractor ID

Definition: Contractor's HCFA assigned number. Validation: Must be a valid HCFA Contractor ID

Remarks: N/A

Requirement: Required.

Data Element: Record Type

Definition: Code indicating type of record. Validation: Must equal "1" for header record.

Remarks: 1 = Header record Requirement: Required.

Data Element: Contractor Type

Definition: Type of Medicare Contractor

Validation: Must be 'B' or 'D'

Remarks: B = Part B

D = DMERC

Requirement: Required.

Data Element: Universe Date

Definition: Date the Claims Universe file was created.

Validation: Must be a valid date.

Remarks: Format is CCYYMMDD.

Requirement: Required.

| Claims Universe File                                                                                    |                 |                              |      |                |  |  |  |
|----------------------------------------------------------------------------------------------------|-----------------|------------------------------|------|----------------|--|--|--|
| Claims Universe Claim Record                                                                            |                 |                              |      |                |  |  |  |
| Field Name                                                                                              | Picture         | From                         | Thru | Initialization |  |  |  |
| Contractor ID                                                                                           | X(5)            | 1                            | 5    | Spaces         |  |  |  |
| Record Type                                                                                             | X(1)            | 6                            | 6    | <b>'2'</b>     |  |  |  |
| Claim Control Number                                                                                    | X(15)           | 7                            | 21   | Spaces         |  |  |  |
| Beneficiary HICN                                                                                        | X(12)           | 22                           | 33   | Spaces         |  |  |  |
| Billing Provider Number                                                                                 | X(15)           | 34                           | 48   | Spaces         |  |  |  |
| Line Item Count                                                                                         | S9(2)           | 49                           | 50   | Zeroes         |  |  |  |
| Line Item Group: The following group of fields occurs from 1 to 13 times (depending on Line Item Count) |                 |                              |      |                |  |  |  |
| From and Thru value                                                                                     | es relate to tl | ne 1 <sup>st</sup> line iter | n.   |                |  |  |  |
| Performing Provider Number                                                                              | X(15)           | 51                           | 65   | Spaces         |  |  |  |
| Performing Provider Specialty                                                                           | X(2)            | 66                           | 67   | Spaces         |  |  |  |
| HCPCS Procedure Code                                                                                    | X(5)            | 68                           | 72   | Spaces         |  |  |  |

#### DATA ELEMENT DETAIL

#### Claim Header Fields

Data Element: Contractor ID

Definition: Contractor's HCFA assigned number. Validation: Must be a valid HCFA Contractor ID

Remarks: N/A

Requirement: Required.

Data Element: Record Type

Definition: Code indicating type of record.

Validation: Must be equal to "2" for claim record.

Remarks: 2 = claim record Requirement: Required.

Data Element: Claim Control Number

Definition: Number assigned by the Standard System to uniquely identify the

claim.

Validation: Must not equal spaces.

Remarks: N/A

Requirement: Required.

Data Element: **Beneficiary HICN** 

Definition: Beneficiary's Health Insurance Claim Number

Validation: Must not equal spaces.

Remarks: N/A

Requirement: Required.

Data Element: Billing Provider Number

Definition: Number assigned by the Standard System to identify the

billing/pricing provider or supplier.

Validation: Must be present if claim contains the same billing/pricing provider

number on all lines.

Remarks: Provider skip factors (see Appendix A, section 2) are applied to this

number to do stratified random sampling of a particular provider's

claims.

Requirement: Required for all claims, assigned and non-assigned, containing

the same billing/pricing provider on all lines.

Data Element: Line Item Count

Definition: Number indicating number of service lines on the claim.

Validation: Must be a number 01 - 13

Remarks: N/A

Requirement: Required.

### Line Item Group Fields

Data Element: Performing Provider Number

Definition: Number assigned by the Standard System to identify the provider

who performed the service or the supplier who supplied the medical

equipment.

Validation: N/A Remarks: N/A

Requirement: Optional.

Data Element: **Performing Provider Specialty** 

Definition: Code indicating the primary specialty of the performing provider or

supplier.

Validation: N/A Remarks: N/A

Requirement: Optional.

Data Element: **HCPCS Procedure Code** 

Definition: The HCPCS/CPT-4 code that describes the service.

Validation: Must be a valid HCPCS/CPT-4 code.

Remarks: Used to categorize claim lines to be sampled using benefit category

skip factor type. (see Appendix A, section 2).

Requirement: Required

| Claims Universe File                       |                                                      |      |      |                |
|--------------------------------------------|------------------------------------------------------|------|------|----------------|
| Claims Universe Trailer Record (one record | Claims Universe Trailer Record (one record per file) |      |      |                |
|                                            |                                                      |      |      |                |
| Field Name                                 | Picture                                              | From | Thru | Initialization |
| Contractor ID                              | X(5)                                                 | 1    | 5    | Spaces         |
| Record Type                                | X(1)                                                 | 6    | 6    | <b>'3'</b>     |
| Number of Claims                           | S9(9)                                                | 7    | 15   | Zeroes         |

### DATA ELEMENT DETAIL

Data Element: Contractor ID

Definition: Contractor's HCFA assigned number. Validation: Must be a valid HCFA Contractor ID

Remarks: N/A

Requirement: Required.

Data Element: Record Type

Definition: Code indicating type of record. Validation: Must equal "3" for trailer record.

Remarks: 3 = Trailer record Requirement: Required.

Data Element: Number of Claims

Definition: Number of claim records on this file. (do not count header or trailer

record)

Validation: Must be equal to the number of claims records on the file.

Remarks: N/A

Requirement: Required.

## 4. Sampled Claims File (Sequential)

This file is the output of the Program Integrity Sampling Module. The file begins with a header record followed by the sampled claim records.

| Program Integrity Sampled Claims File  Program Integrity Sampled Claims Header Record (one record per file) |         |      |      |                |
|----------------------------------------------------------------------------------------------------|---------|------|------|----------------|
| Field Name                                                                                                  | Picture | From | Thru | Initialization |
| Contractor ID                                                                                               | X(5)    | 1    | 5    | Spaces         |
| Record Type                                                                                                 | X(1)    | 6    | 6    | <b>'1'</b>     |
| Contractor Type                                                                                             | X(1)    | 7    | 7    | Spaces         |
| Universe Date                                                                                               | X(8)    | 8    | 15   | Spaces         |

#### DATA ELEMENT DETAIL

Data Element: Contractor ID

Definition: Contractor's HCFA assigned number. Validation: Must be a valid HCFA Contractor ID

Remarks: Contractor ID from input Claims Universe file.

Requirement: Required.

Data Element: Record Type

Definition: Code indicating type of record. Validation: Must equal "1" for header record.

Remarks: 1 = Header record Requirement: Required.

Data Element: Contractor Type

Definition: Type of Medicare Contractor

Validation: Must be 'B' or 'D'

Remarks: From Contractor Type on Claims Universe file header record.

B = Part B D = DMERC

Requirement: Required.

Data Element: Universe Date

Definition: Date the universe of claims was created. Validation: Must be a valid date in CCYYMMDD format.

Remarks: From Universe Date on Claims Universe file header record. Format is

CCYYMMDD.

Requirement: Required.

| Program Integrity Sampled Claims File          |         |      |      |                |
|------------------------------------------------|---------|------|------|----------------|
| Program Integrity Sampled Claims Detail Record |         |      |      |                |
|                                                |         |      |      |                |
| Field Name                                     | Picture | From | Thru | Initialization |
| Contractor ID                                  | X(5)    | 1    | 5    | Spaces         |
| Record Type                                    | X(1)    | 6    | 6    | '2'            |
| Claim Control Number                           | X(15)   | 7    | 21   | Spaces         |
| Beneficiary HICN                               | X(12)   | 22   | 33   | Spaces         |

### DATA FI FMFNT DFTAIL

Data Element: Contractor ID

Definition: Contractor's HCFA assigned number. Validation: Must be a valid HCFA Contractor ID

Remarks: N/A

Requirement: Required.

Data Element: Record Type

Definition: Code indicating type of record. Validation: Must equal "2" for claim record.

Remarks: 2 = claim record Requirement: Required.

Data Element: Claim Control Number

Definition: Number assigned by the Standard System to uniquely identify the

claim.

Validation: N/A Remarks: N/A

Requirement: Required.

Data Element: **Beneficiary HICN** 

Definition: Beneficiary's Health Insurance Claim Number

Validation: N/A Remarks: N/A

Requirement: Required.

# APPENDIX B – GLOSSARY OF TERMS

# **GLOSSARY**

| TERM             | DESCRIPTION/DEFINITION                                                                                                    |
|------------------|----------------------------------------------------------------------------------------------------|
| ABEND            | Abnormal termination of program due to fatal error condition.                                                                                                    |
| Benefit Category | A grouping that classifies similar medical services or equipment through the HCPCS code of a claim line.                                                                                                    |
| BMS              | Basic Mapping Support. BMS is a programming language for creation and management of CICS user interface maps.                                                                                                 |
| CICS             | Customer Information Control System. CICS is a platform for interactive user applications.                                                                                                    |
| COBOL            | Common Business Oriented Language. (A programming language).                                                                                                    |
| DASD             | Direct Access Storage Device.                                                                                                    |
| DME              | Durable Medical Equipment. This is a type of Medicare claim processed by DME regional carriers.                                                                                                    |
| GDG              | Generation Data Group. This refers to a method of naming and retaining sequential files.                                                                                                    |
| HCFA             | Health Care Financing Administration                                                                                                    |
| HCPCS            | HCFA Common Procedure Coding System. This is a system designating medical services for billing.                                                                                                    |
| HICN             | Health Insurance Claim Number – a number that uniquely identifies a Medicare Beneficiary.                                                                                                    |
| IBM              | International Business Machines                                                                                                    |
| KSDS             | Key Sequenced Data Set (refers to a type of VSAM file).                                                                                                    |
| LE               | Language Environment. A single run-time environment for C, C++, COBOL, Fortran, PL/I and Assembler applications. LE's common library includes common services such as messages, date and time functions, math |

|             | functions, application utilities, system services, and subsystem support. |
|-------------|---------------------------------------------------------------------------|
| JCL         | Job Control Language. Controls execution of a batch job.                  |
| PROC        | Procedure containing JCL statements that run a batch job.                 |
| PIMB        | Program Integrity Modules for Part B and DME.                             |
| Skip Factor | Number of claims to skip in selecting a random sample from the universe.  |
| VSAM        | Virtual Sequential Access Method. This is an IBM file access method.      |

# APPENDIX C - SYSTEM INVENTORY

| PIMB CICS MODULES |                               |          |  |
|-------------------|-------------------------------|----------|--|
| СОРУВООК          | DESCRIPTION                   | Туре     |  |
| PIMBC001          | PIMB Main Menu                | COBOLII  |  |
| PIMBC002          | PIMB Skip Factors Menu        | COBOL II |  |
| PIMBC021          | PIMB Skip Factors Detail      | COBOL II |  |
| PIMBC003          | PIMB Categories Menu          | COBOL II |  |
| PIMBC031          | PIMB Categories Detail        | COBOL II |  |
| PIMBM01           | PIMB Main Menu Map            | BMS      |  |
| PIMBM02           | PIMB Skip Factors Menu Map    | BMS      |  |
| PIMBM03           | PIMB Categories Menu Map      | BMS      |  |
| PIMBM21           | PIMB Skip Factors Details Map | BMS      |  |
| PIMBM31           | PIMB Categories Details Map   | BMS      |  |

| PIMB BATCH SAMPLING MODULE |                                                    |         |  |
|----------------------------|----------------------------------------------------|---------|--|
| MODULE DESCRIPTION TYPE    |                                                    |         |  |
| PIMBB100                   | Program Integrity Sampling Module for Part B & DME | COBOLII |  |

| PIMB COPYBOOKS |                                 |                       |  |
|----------------|---------------------------------|-----------------------|--|
| СОРУВООК       | DESCRIPTION                     | USED IN<br>MODULES:   |  |
| PIMBBERR       | Batch error codes and messages  | PIMBB100              |  |
| PIMBCATB       | Benefit Categories file layout  | PIMBB100,<br>PIMBC031 |  |
| PIMBCA01       | CICS common area                | All CICS<br>modules   |  |
| PIMBCERR       | CICS error codes and messages   | All CICS<br>modules   |  |
| PIMBSKIP       | Skip Factors file layout        | PIMBB100,<br>PIMBC021 |  |
| PIMBSMPC       | Sample claim output file layout | PIMBB100              |  |

| PIMB COPYBOOKS |                                                  |          |  |
|----------------|--------------------------------------------------|----------|--|
| PIMBS001       | Main menu symbolic mapset                        | PIMBC001 |  |
| PIMBS002       | Skip factors menu symbolic mapset                | PIMBC002 |  |
| PIMBS021       | Skip factors detail screen symbolic mapset       | PIMBC021 |  |
| PIMBS003       | Benefit categories menu symbolic mapset          | PIMBC003 |  |
| PIMBS031       | Benefit categories detail screen symbolic mapset | PIMBC031 |  |
| PIMBUNVB       | Universe extract input file layout               | PIMBB100 |  |

| PIMB SEQUENTIAL FILES     |                                       |                                                |  |
|---------------------------|---------------------------------------|------------------------------------------------|--|
| FILE NAME                 | DESCRIPTION                           | USE:                                           |  |
| BENEFIT.CATEGORY.PARTBDME | Benefit categories for Part B and DME | Load to VSAM<br>Cluster. See<br>Section II.C.2 |  |
| SKIP.FACTORS.DUMMY        | Dummy initialization file             | Load to VSAM<br>Cluster. See<br>Section II.C.2 |  |

## APPENDIX D – REPORT INVENTORY

# PIMB REPORTS Number Title Job Step DDNAME PIMBB100-01 Program Integrity Processing Report PIMBB100 S010 PIMR001

### APPENDIX E – SYSTEM FLOWS

# PROGRAM INTEGRITY MODULE FOR PART B AND DME

### **CICS PIMB Transaction**

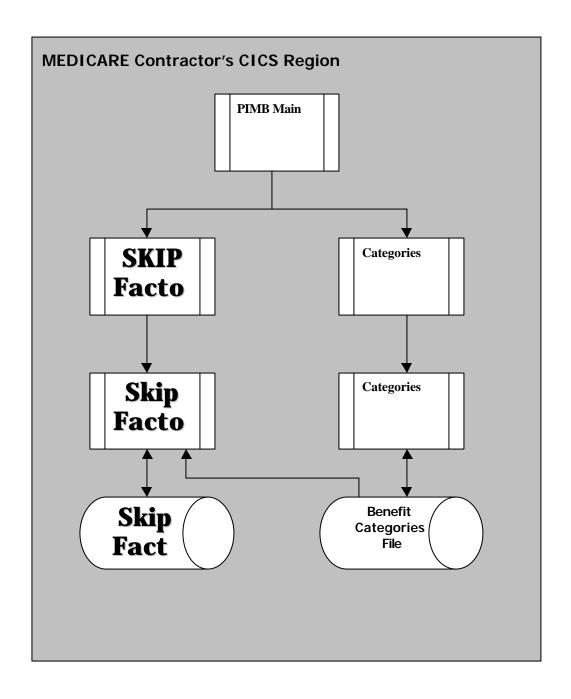

# PROGRAM INTEGRITY MODULE FOR PART B AND DME

# **Batch Sampling Process**

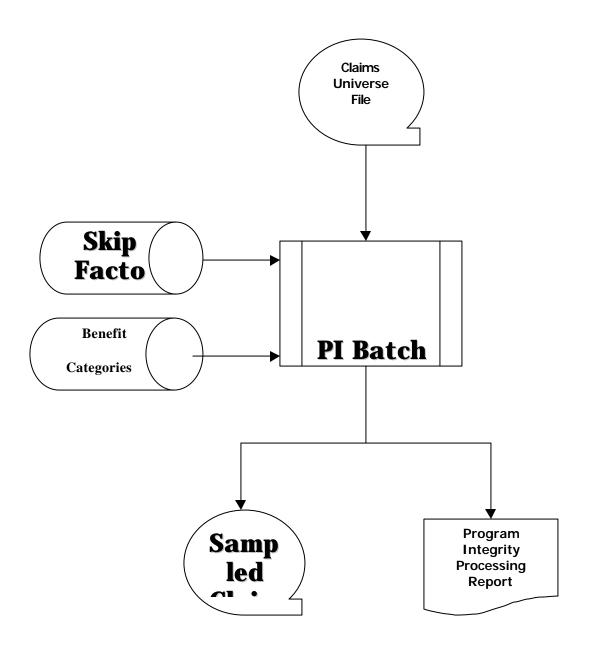

### **ATTACHMENT 3**

## Program Integrity Sampling system Software Inventory (at HCFA)

**Skip Factors file:** HT83.SKIP.FACTORS.DUMMY

**Benefit Category file:** HT83.BENEFIT.CATEGORY.PARTBDME

Copybooks: HT83.PI.COPYLIB

PIMBABND

PIMBATTR

PIMBBERR

**PIMBCATB** 

PIMBCA01

**PIMBCERR** 

PIMBSKIP

PIMBSMPC

PIMBS001

PIMBS002

PIMBS003

PIMBS021

PIMBS031

**PIMBUNVB** 

**Load modules**: HT83.PI.LOADLIB

PIMBB100

PIMBC001

PIMBC002

PIMBC003

PIMBC021

PIMBC031

PIMBM01

PIMBM02

PIMBM03

PIMBM21

PIMBM31

**Source modules**: HT83.PI.SOURCLIB

PIMBB100

PIMBC001

PIMBC002

PIMBC003

PIMBC021

PIMBC031

PIMBM01

PIMBM02

PIMBM03

PIMBM21 PIMBM31